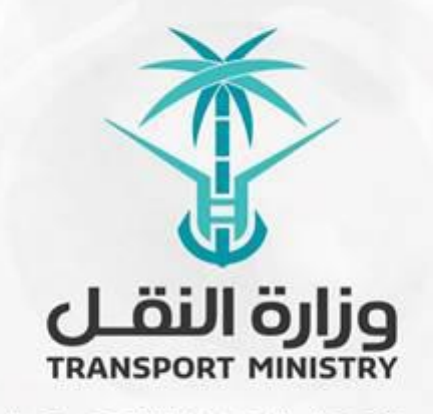

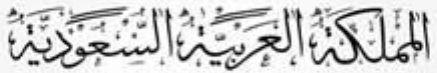

وَزَارَةِ النَشَسُل بوابة الوزارة و الخدمات الإلكترونية

# **دليل استخدام**

# **خدمة طلباعتماد للمواد املستخدمة في**

**إنشاءالطرق**

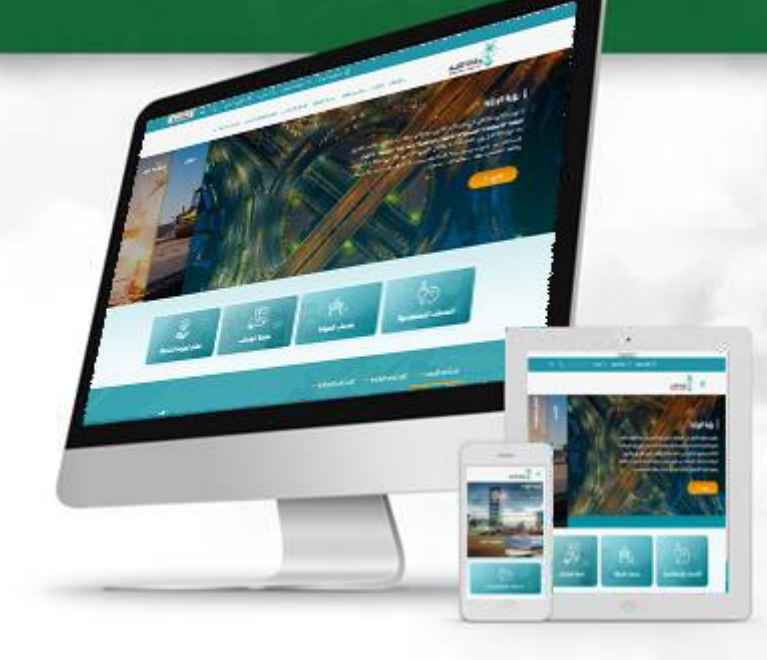

### المحتويات

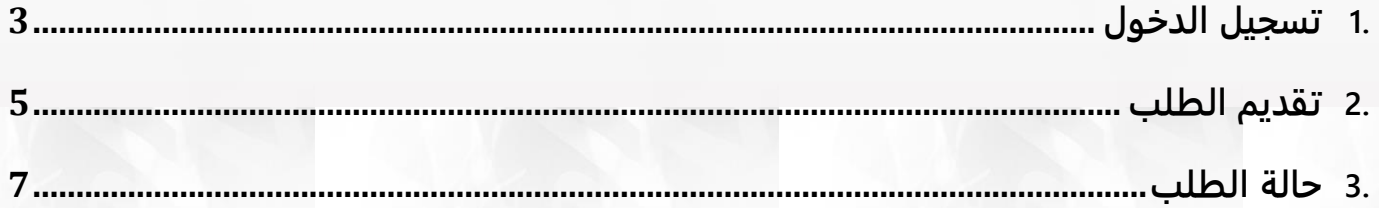

## <span id="page-2-0"></span>**.1 تسجيل الدخول**

**قم بتسجيل الدخول إلى البوابة من خلال إدخال اسم المستخدم وكلمة المرور:**

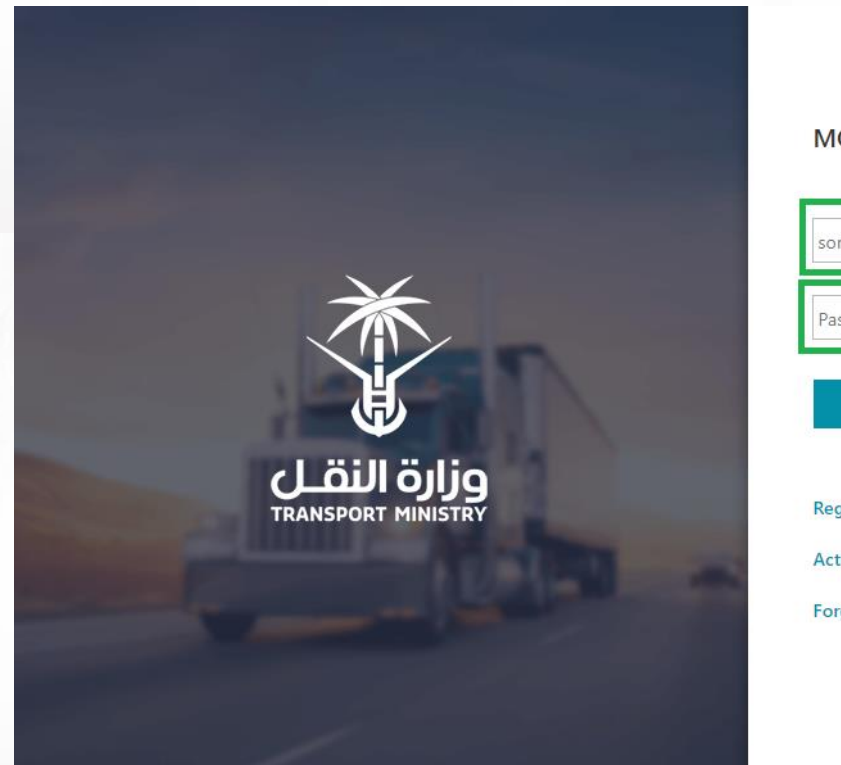

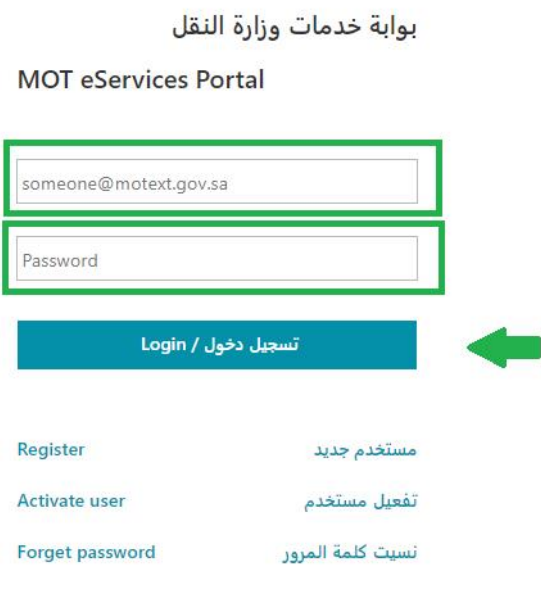

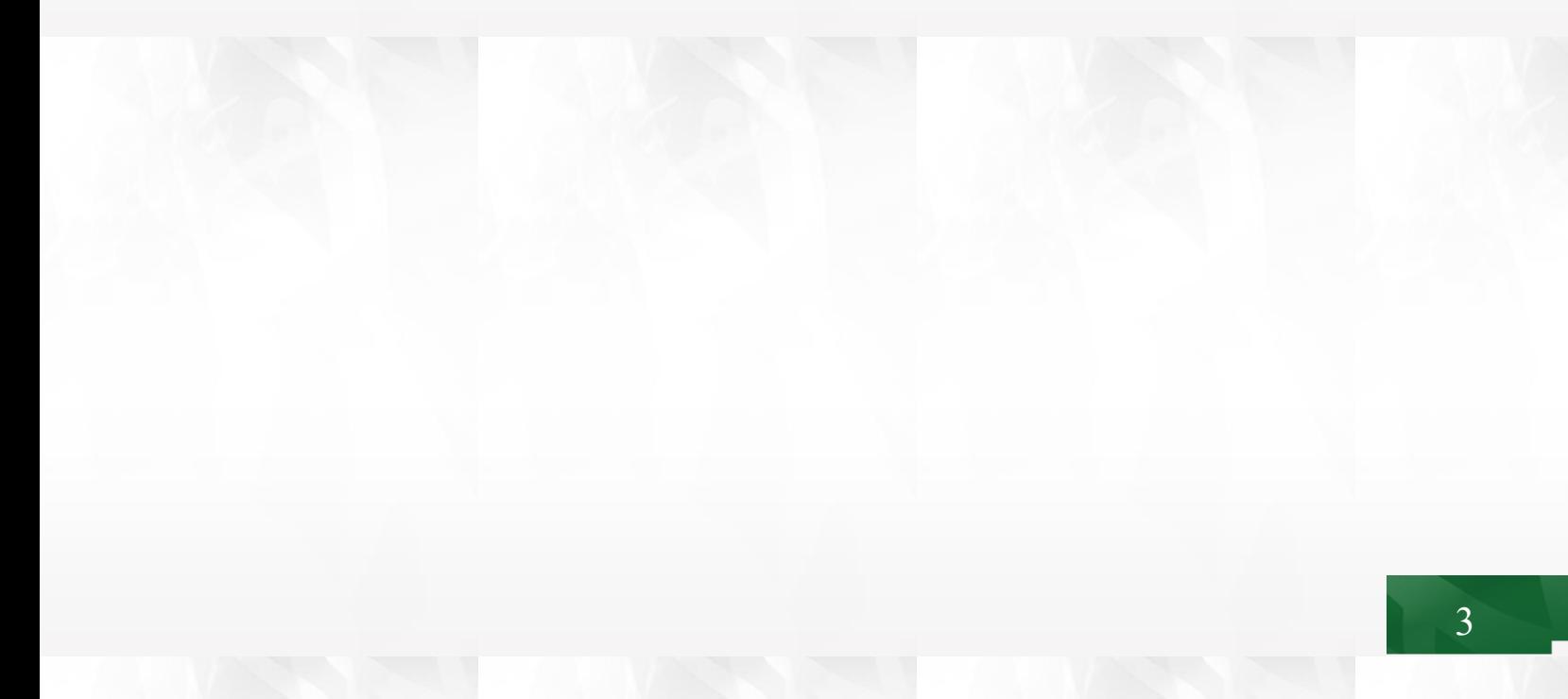

**بعد تسجيل الدخول انقر على نظام الجودة كما هو موضح في الشاشة التالية:**

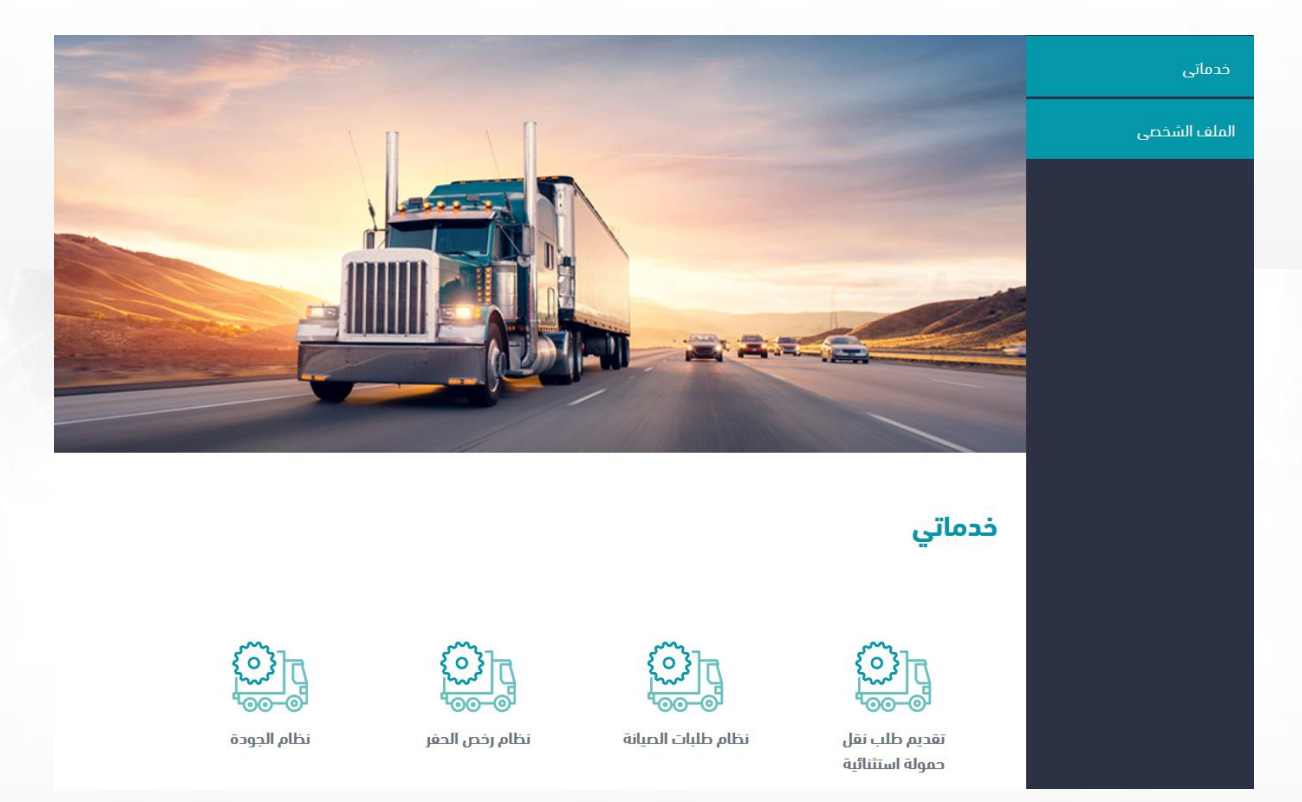

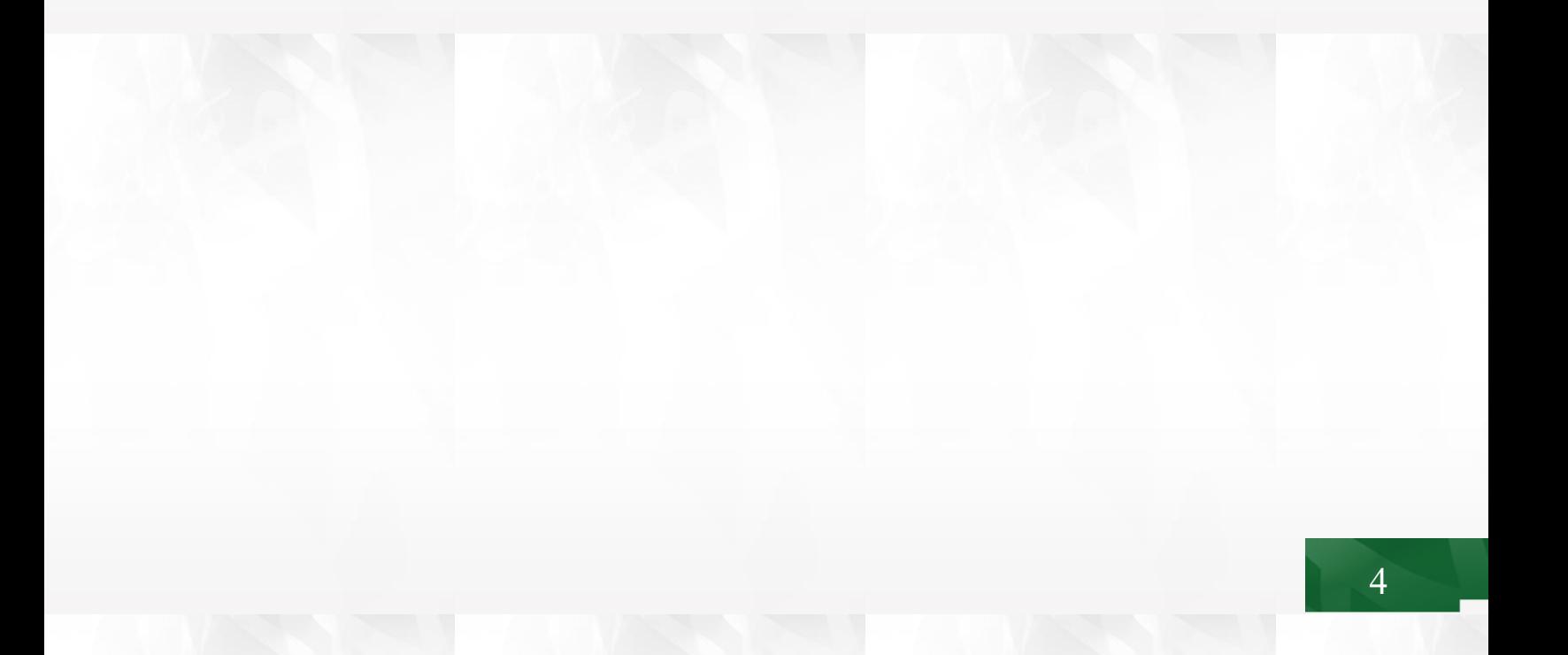

#### <span id="page-4-0"></span>**.2 تقديم الطلب**

**انقر على طلب إعتماد للمواد المستخدمة في إنشاء الطرق ثم قم بتعبئة البيانات الخاصة بالمصنع وبيانات المنتج المطلوب إعتمادها.**

 **عند اختيار مصنع يتم طلب رقم رخصة تشغيل مصنع للتحقق من سريانها من خلال التكامل مع الهيئة السعودية للمدن الصناعية ومناطق التقنية كما هو موضح في الشاشة التالية:**

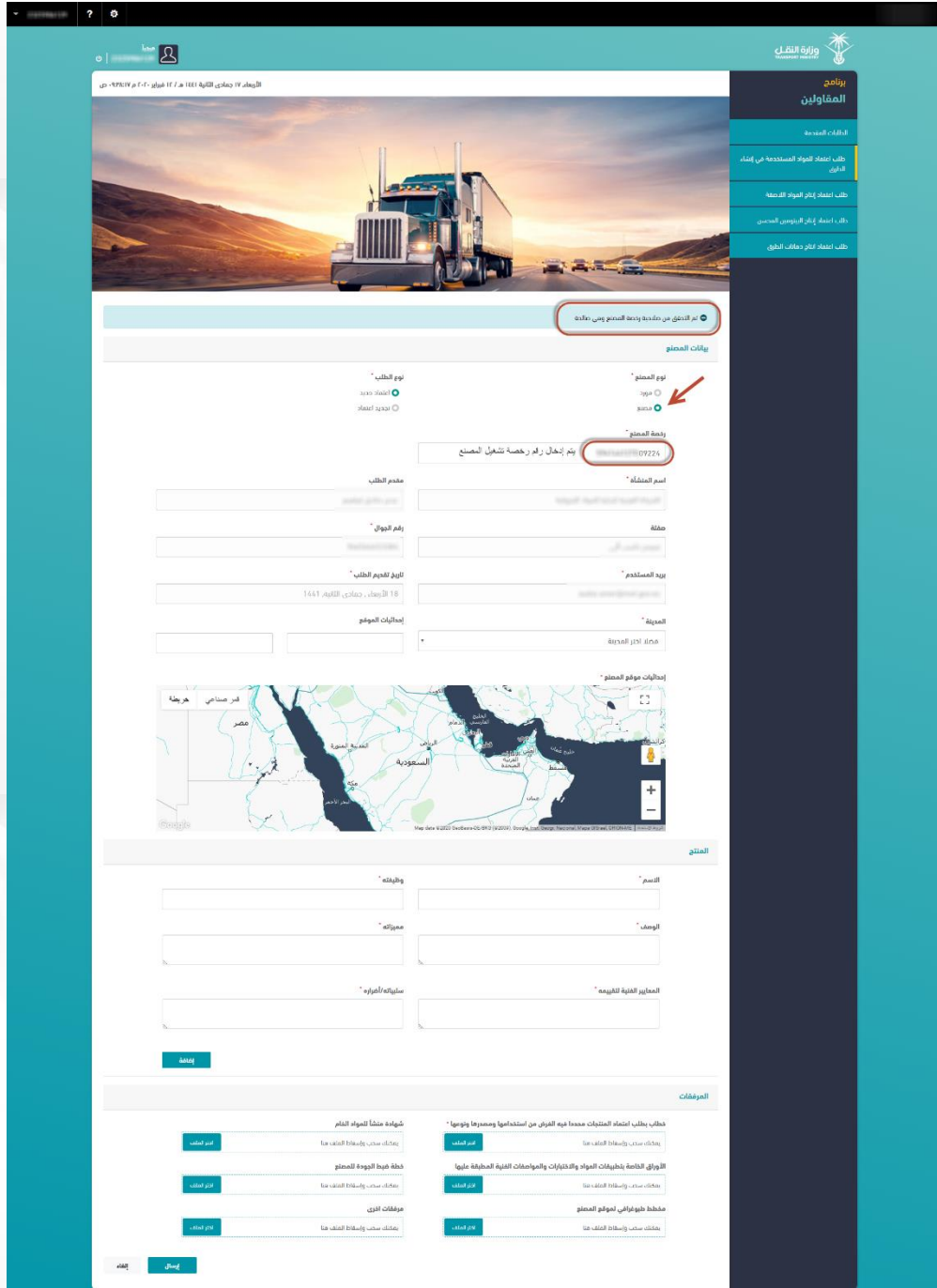

**عند إختيار مورد تظهر لك البيانات المطلوبة كما هو موضح في الشاشة التالية:**

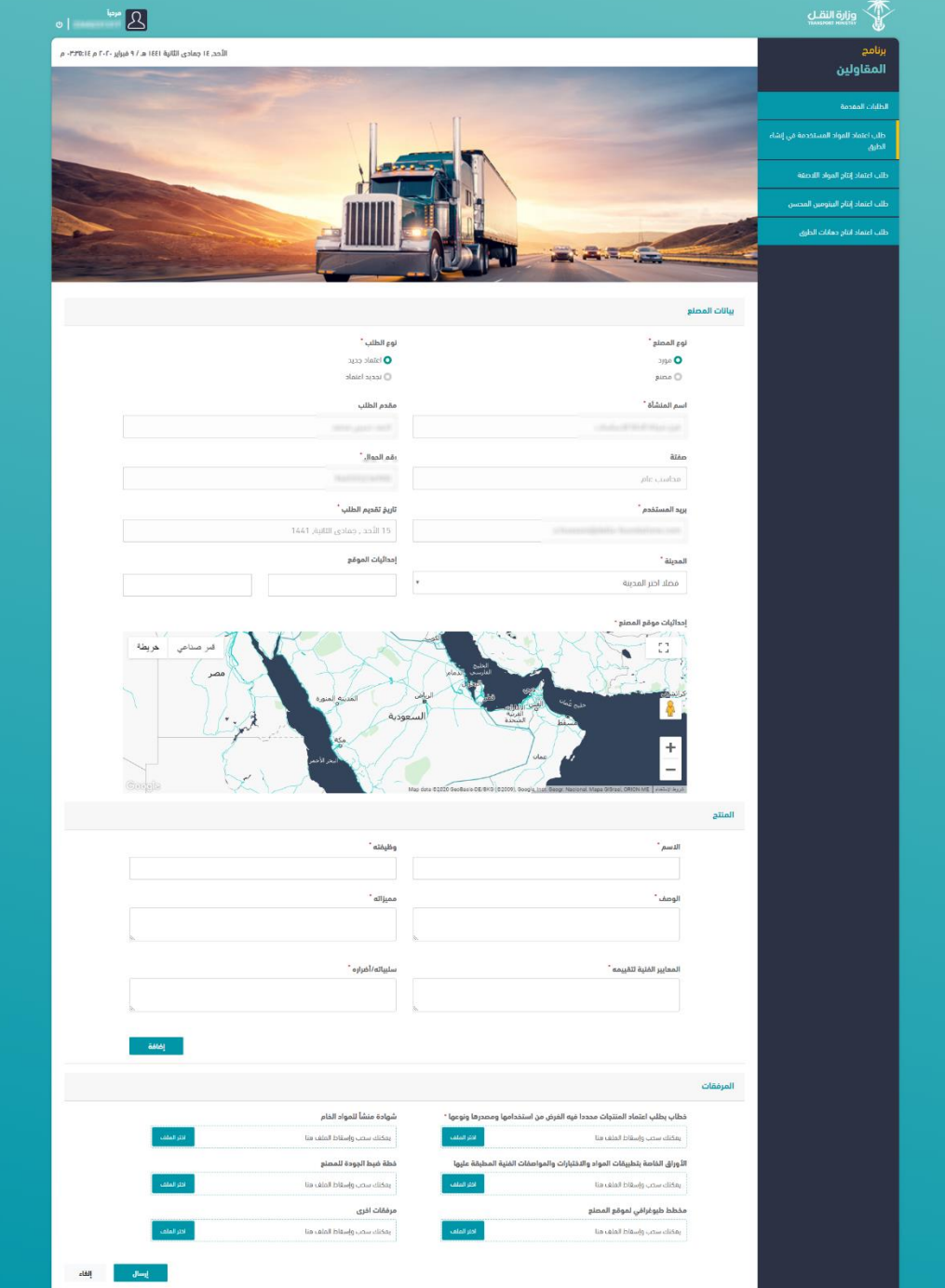

### <span id="page-6-0"></span>**.3 حالة الطلب**

 **سيتم إشعارك بحالة الطلب من خلال البريد الإلكتروني والحساب الخاص بك على بوابة الوزارة الإلكترونية كما هو موضح في الشاشة التالية:**

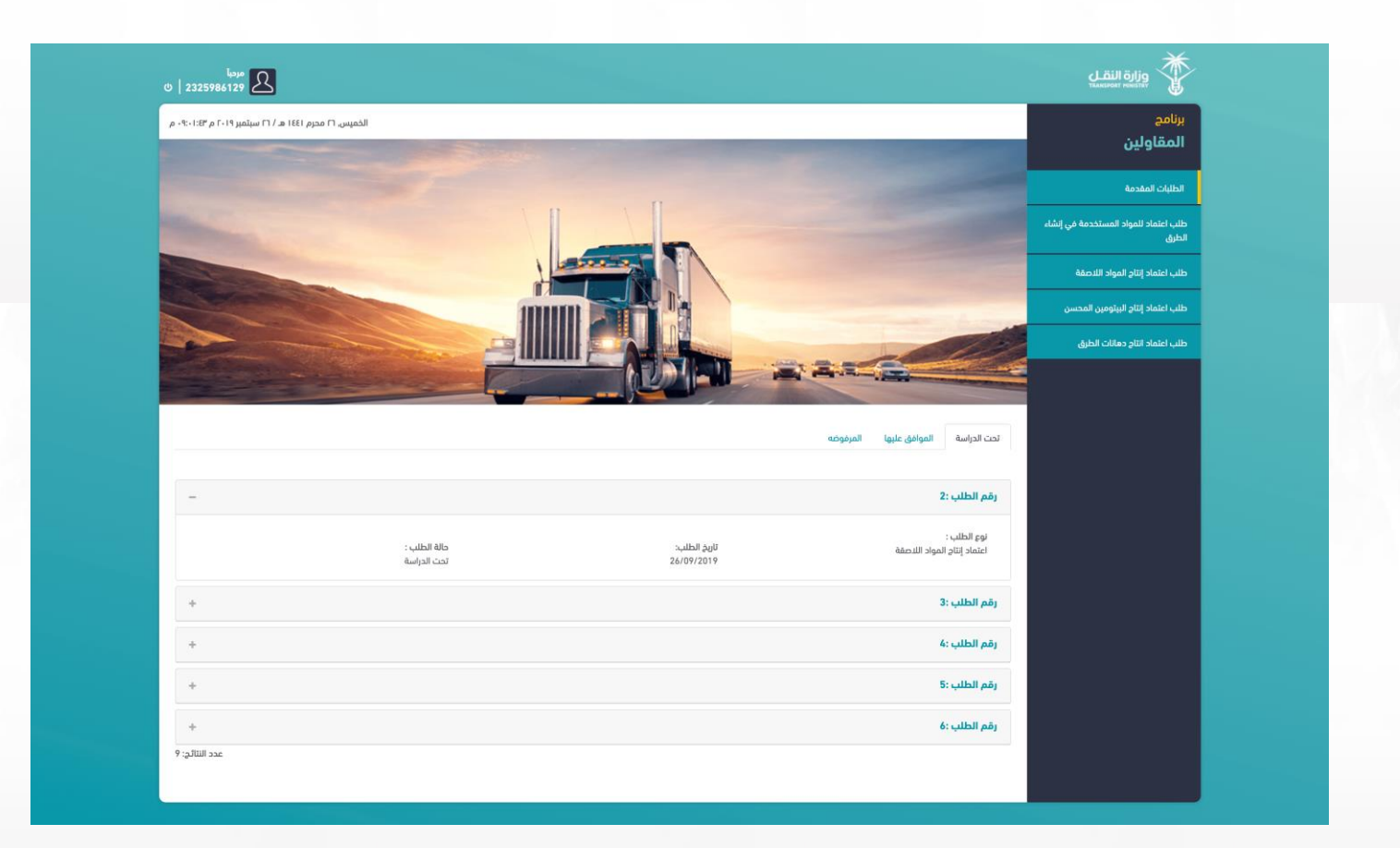

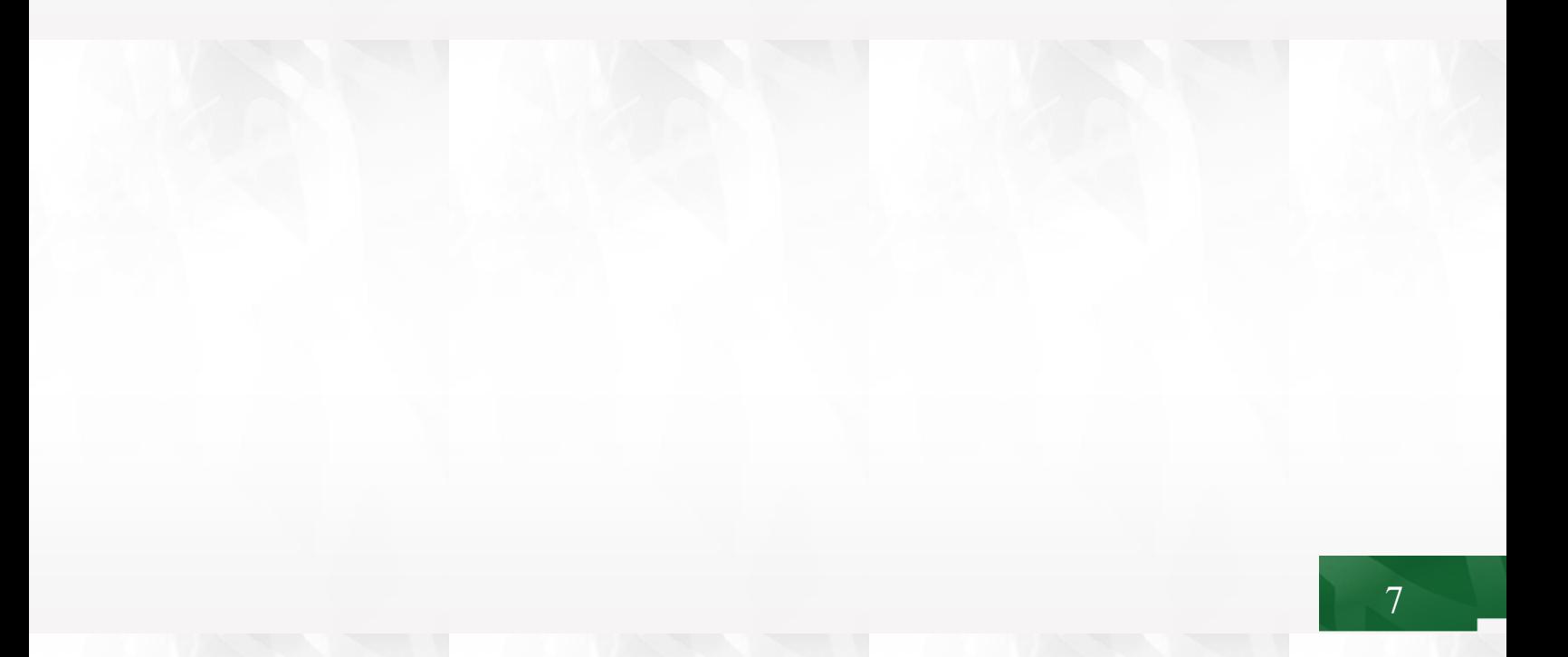